## ストックボードのバージョンアップ方法

1.ストックボードのバージョンアップがある時は、まず「重要なお知らせ」というポッ プアップが表示されます。ポップアップ画面を[×]で閉じます。

※「重要なお知らせ」は不具合などのトラブル時にもポップアップされることがあり ます。お知らせ画面で「重要なお知らせ」の中身をよく確認して下さい。

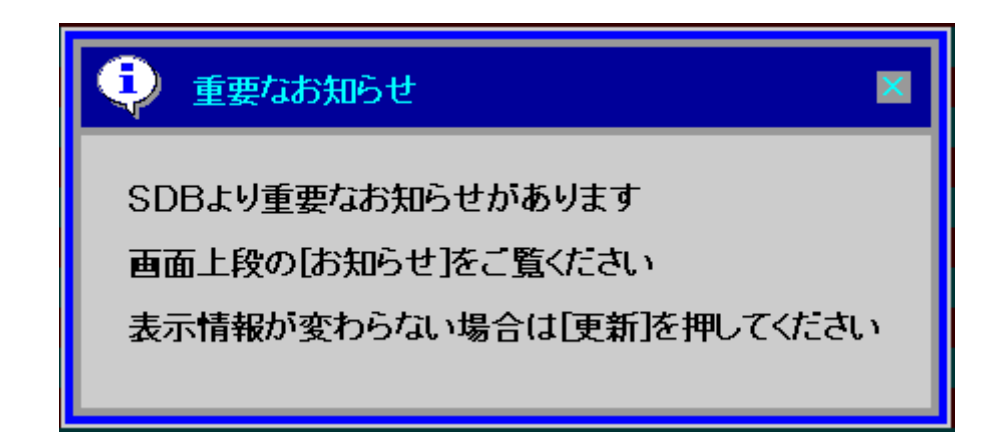

2. 画面上部のメニューから[お知らせ]をクリックします。

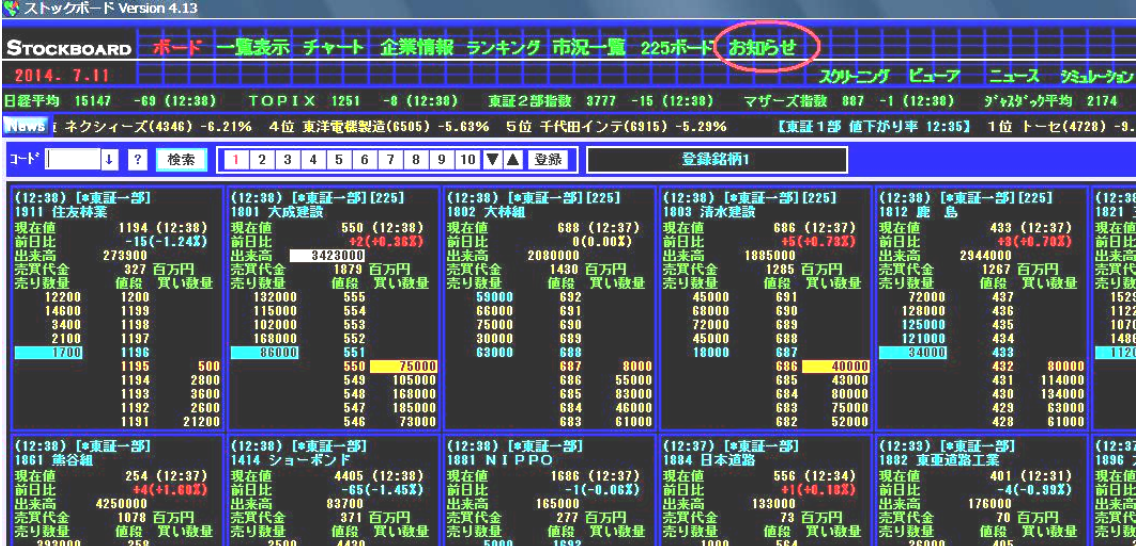

3.お知らせ画面でバージョンアップの内容と新しいバージョン番号を確認します。 画面右上の[オートアップデート]をクリックします。

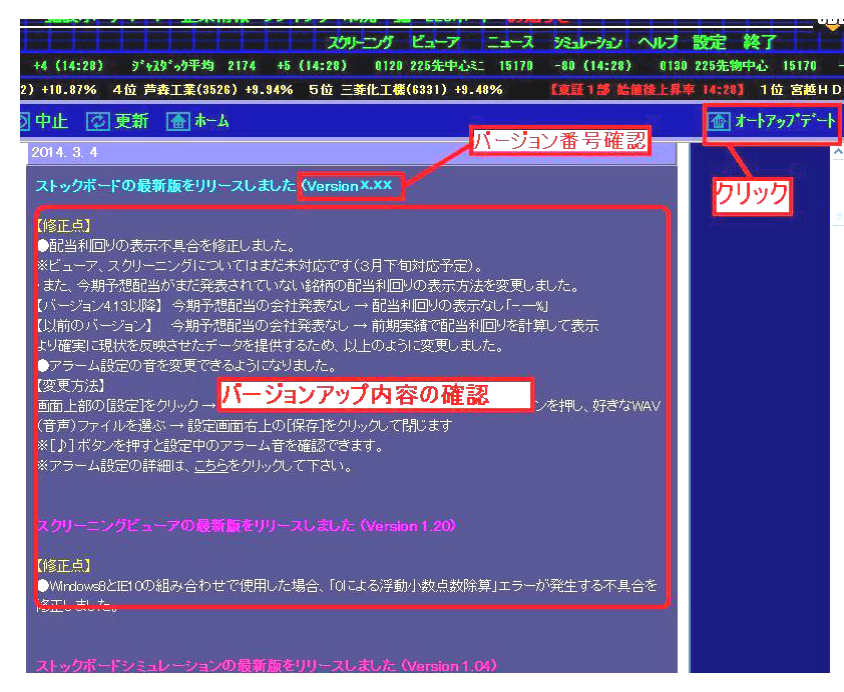

4.[はい]ボタンを押します。

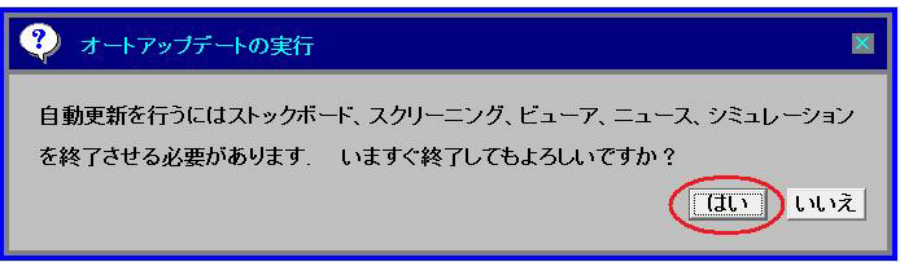

5. パソコン画面下のタスクバーに盾のアイコン → が出てきたらクリックし、ユーザー

アカウント制御のメッセージには [はい] をクリックします。

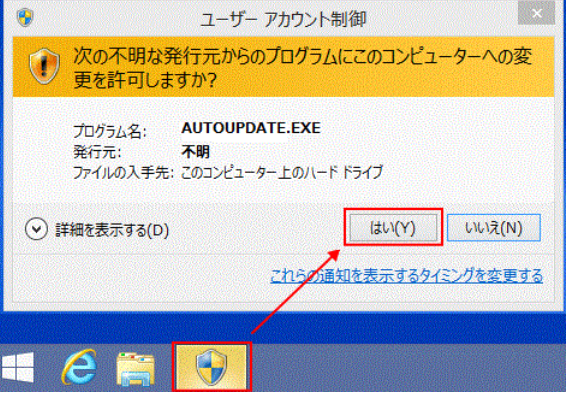

6. 更新ファイルをダウンロードします。完了したら[終了]ボタンを押します。

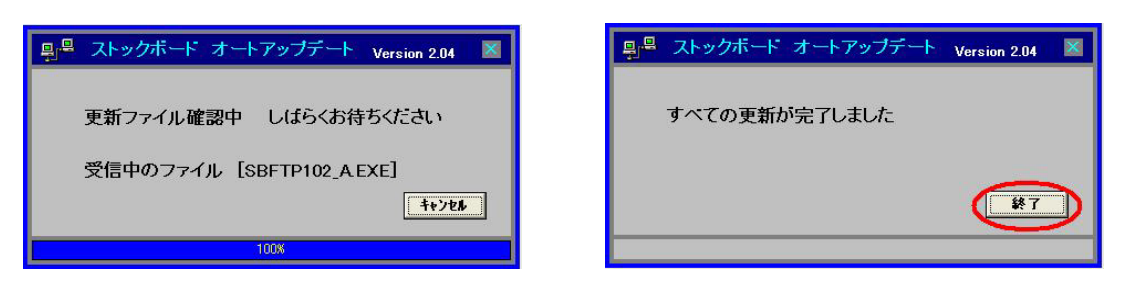

7.ストックボードの画面左上隅のバージョン番号が3.のお知らせ画面で書かれている 数字と同じものになったかどうかを確認して下さい。

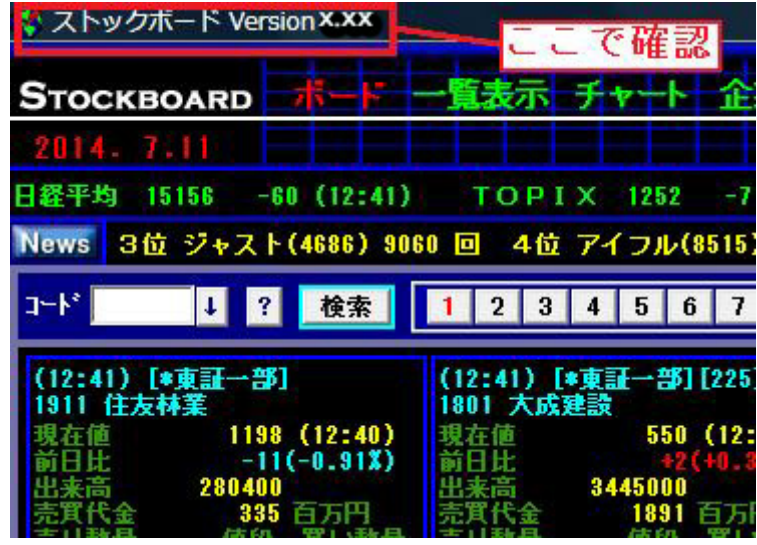

■ バージョンアップがうまくできない場合、もしくは登録していた銘柄やチャートが消え た場合は、㈱ストック・データバンク TEL03-6233-9608 までお問い合わせ下さい。 窓口受付時間:平日 8:30~18:00